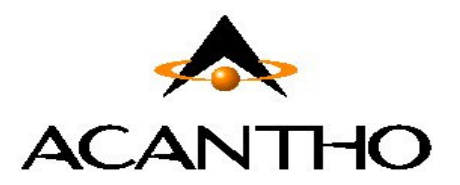

# **Servizio Fonia Cloud PBX**

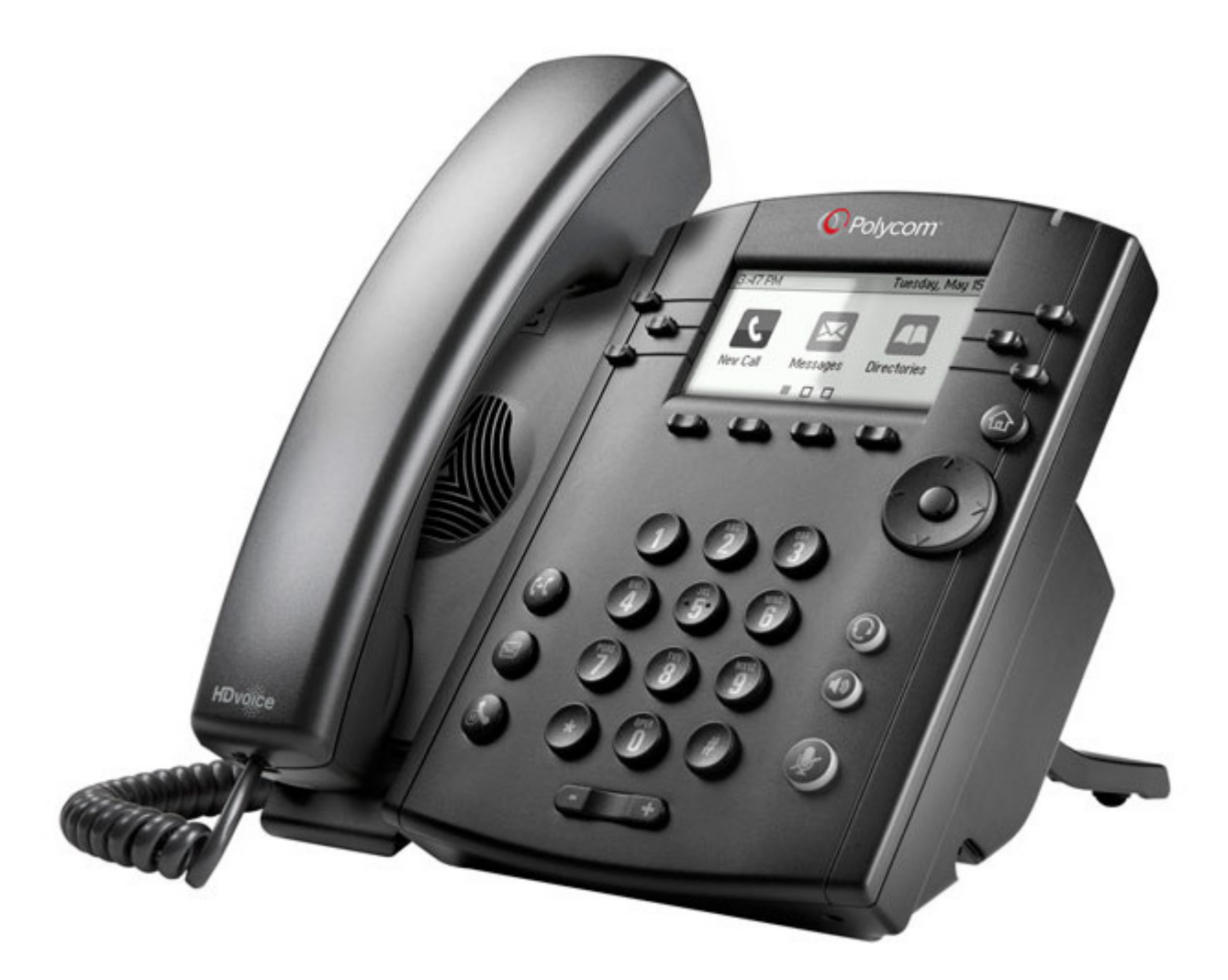

# **Manuale utente**

**Telefono VoIP Polycom VVX 3xx e servizi offerti dalla piattaforma Cloud PBX Acantho** 

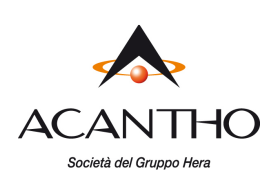

# **Revisioni del documento**

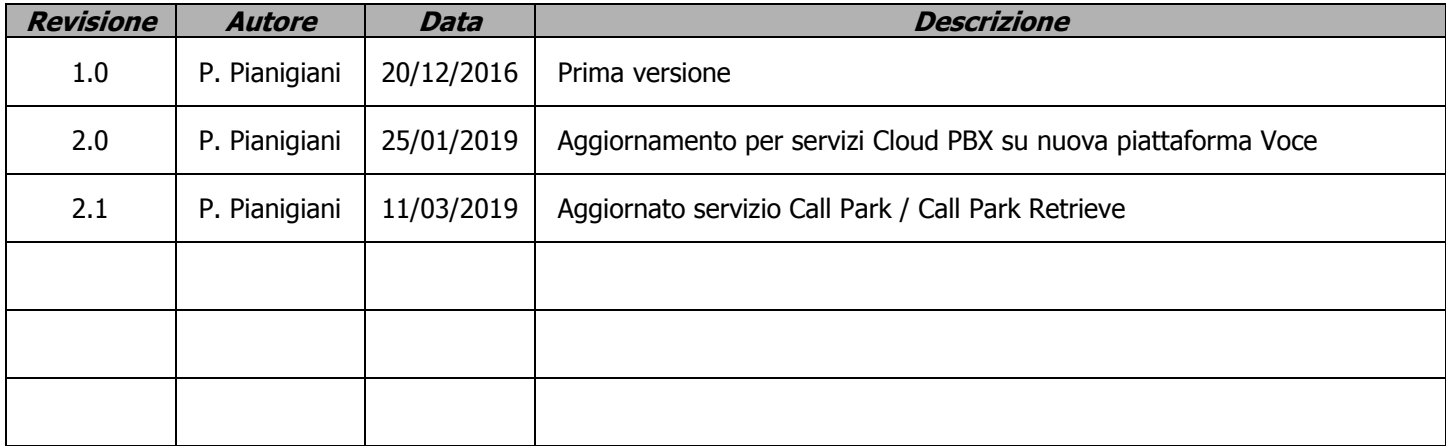

# **INDICE**

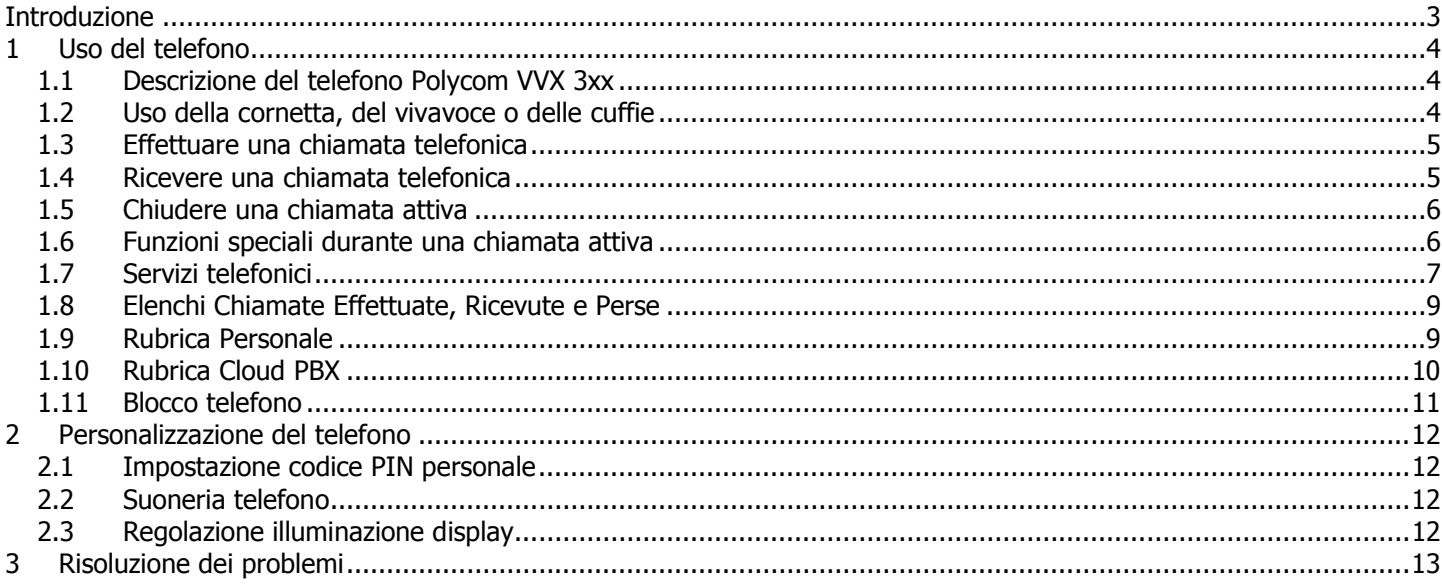

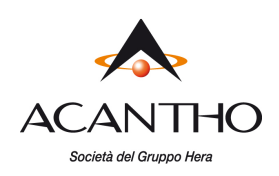

# **Introduzione**

Questo manuale utente descrive le principali caratteristiche dei telefoni VoIP della famiglia **Polycom VVX 3xx** ed illustra l'utilizzo dei servizi di telefonia Cloud PBX Acantho.

Il telefono VoIP viene installato e configurato da Acantho, pronto per essere utilizzato da parte dell'utente, che dispone fin da subito di tutti i servizi descritti nel seguito.

pag. 3 di 13 versione 2.0 Gennaio 2019

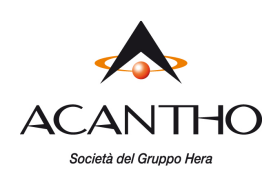

# **1 Uso del telefono**

# **1.1 Descrizione del telefono Polycom VVX 3xx**

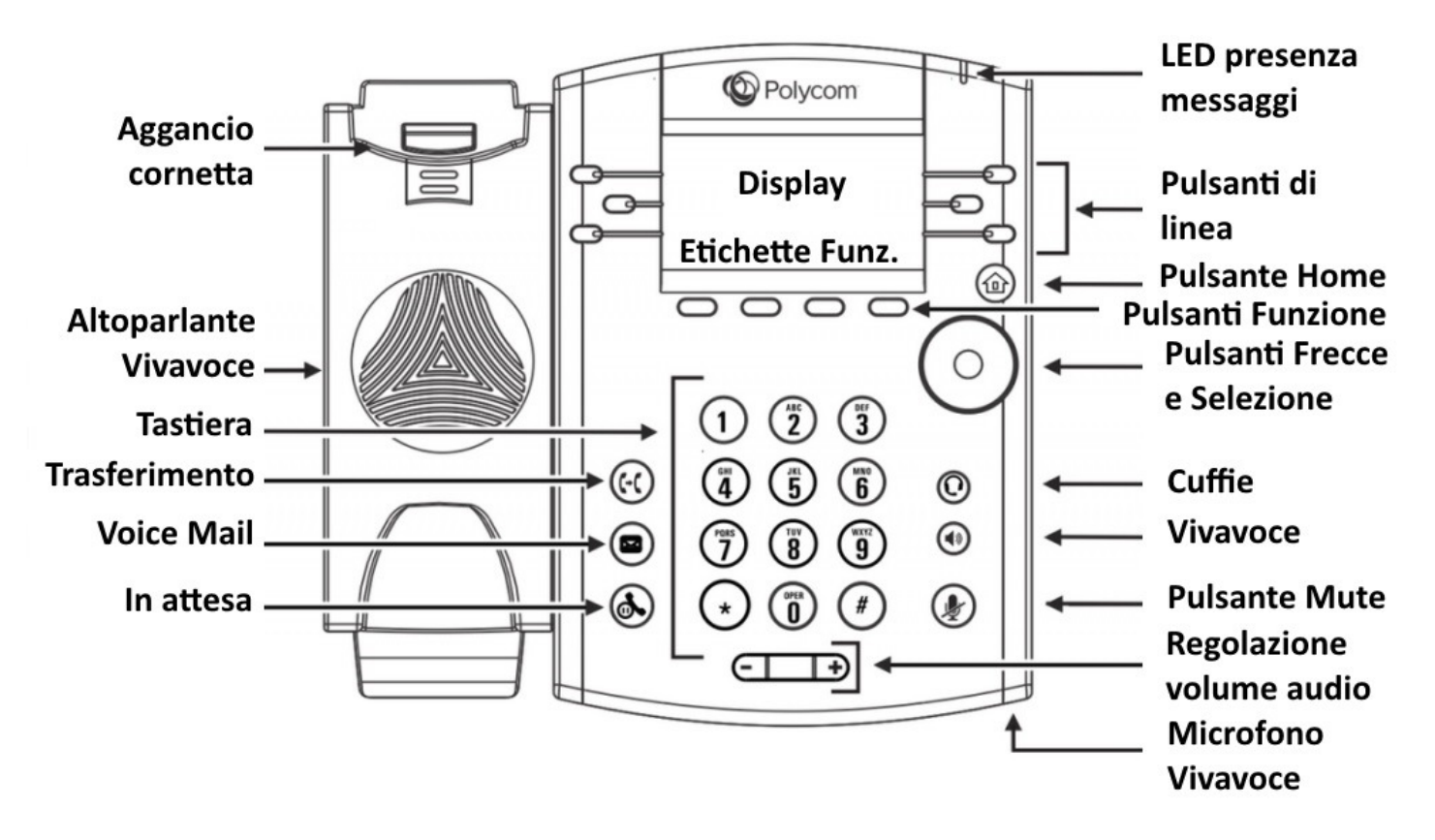

# **1.2 Uso della cornetta, del vivavoce o delle cuffie**

Le chiamate possono essere effettuate e ricevute utilizzando la cornetta, il vivavoce o le cuffie e, durante una chiamata, è possibile passare da una periferica audio a un'altra.

Per regolare il volume audio per la periferica in uso, utilizzare l'apposito pulsante **Regolazione Volume.**

#### **Uso della cornetta**

Per effettuare e ricevere le chiamate utilizzando la cornetta, è sufficiente staccarla dal corpo del telefono.

#### **Uso del vivavoce**

Per effettuare e ricevere le chiamate utilizzando il vivavoce, premere l'apposito pulsante Vivavoce (1): quando il vivavoce è attivo, si accende il led verde del relativo pulsante e si può lasciare agganciata la cornetta.

#### **Uso delle cuffie**

Collegare le cuffie all'apposita porta RJ11 presente sul lato sinistro del retro del telefono.

Per effettuare e ricevere le chiamate, premere l'apposito pulsante **Cuffie O**: quando le cuffie sono attive, si accende il led verde del relativo pulsante e si può lasciare agganciata la cornetta.

#### **Passaggio tra cornetta, vivavoce e cuffie durante una chiamata attiva**

Durante una chiamata attiva è possibile utilizzare solo una delle periferiche audio per volta: se si decide di passare dalla cornetta ad un'altra periferica, accertarsi di premere il pulsante relativo e che il LED verde sia acceso prima di riagganciare la cornetta.

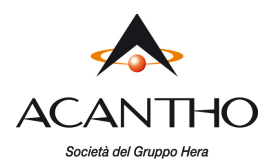

# **1.3 Effettuare una chiamata telefonica**

È' possibile effettuare una chiamata uscente in vari modi:

- sollevando la cornetta e componendo il numero telefonico sulla tastiera numerica
- premendo il pulsante Vivavoce  $\bigcirc$  e componendo il numero
- premendo il pulsante Cuffie  $\bigcirc$  (se collegate al telefono) e componendo il numero

Una volta impegnata la linea per una chiamata, si illumina il LED del pulsante di linea in alto a sinistra con l'etichetta dell'interno telefonico e sul display compare l'invito a digitare un numero, oltre all'elenco delle ultime chiamate uscenti. Con una chiamata già in corso, è possibile anche effettuare una seconda chiamata premendo il pulsante di linea sottostante, mettendo così in attesa la chiamata già attiva sulla prima linea.

I rimanenti quattro pulsanti ai lati del display, uno a sinistra e tre a destra, possono essere utilizzati solamente per selezioni rapide o per controllare lo stato di altri interni (vedi par. **1.7 Servizi telefonici– Pulsanti di Selezione Rapida** e par. **1.7 Servizi telefonici – Monitoraggio stato altri interni del Cloud PBX**), quindi è possibile gestire due chiamate in contemporanea, una per ciascun pulsante di linea.

Al termine della chiamata, riagganciare la cornetta per disconnettersi. Se si utilizzano le cuffie o il vivavoce, è necessario premere anche il relativo pulsante per terminare la chiamata.

Per chiamare un altro interno del Cloud PBX, comporre direttamente il numero breve (es. **2345**). Per chiamare un numero esterno od un cellulare, comporre direttamente il numero **senza premettere alcun codice di impegno della linea esterna** (es. **3351234567,** senza lo '0' davanti).

Per effettuare la chiamata in modo più rapido, al termine del numero composto è consigliabile premere il pulsante Funzione **Invia** (primo a sx nella schermata di invito alla selezione) o in alternativa il tasto "**#**" (es. **3351234567#**).

#### **Selezione dall'elenco di numeri da ricomporre**

Per ricomporre uno dei numeri delle ultime chiamate effettuate, premere il pulsante funzione **Chiama** e poi con i pulsanti **Freccia SU/GIU'** selezionare il numero da richiamare e premere il pulsante **Invia**.

Per richiamare un numero dagli elenchi chiamate, vedere il paragrafo **1.8**.

Per l'utilizzo della Rubrica Personale o della Rubrica Cloud PBX, si vedano i relativi paragrafi **1.9** e Errore. L'origine riferimento non è stata trovata..

# **1.4 Ricevere una chiamata telefonica**

Quando si riceve una chiamata entrante, squilla il telefono, lampeggia il LED verde del pulsante di linea in alto a sinistra e sul display vengono visualizzate le informazioni della linea chiamante (numero di telefono/interno e nome, se disponibile). Dopo alcuni secondi, si riduce la dimensione della finestra con le informazioni del chiamante, mostrando le etichette sottostanti (pulsanti di linea e selezioni rapide).

Per rispondere ad una chiamata entrante, utilizzare la cornetta oppure premere i relativi pulsanti per rispondere dal vivavoce o dalle cuffie.

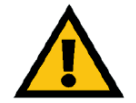

#### **ATTENZIONE**

Per ricevere le chiamate entranti, è necessario che la funzione Non Disturbare (Non Dist) non sia attiva (vedi paragrafo 1.7 Servizi telefonici Non Disturbare).

Se si ricevono due chiamate in contemporanea, lampeggiano entrambi i LED verdi dei pulsanti di linea in alto a sinistra e sul display LCD vengono visualizzate le informazioni della prima chiamata a pieno schermo e nella riga in alto le informazioni della seconda chiamata: dopo alcuni secondi o non appena viene risposto ad una chiamata, sul display vengono visualizzati i dettagli dell'altra chiamata. Premendo uno dei due pulsanti di linea, è possibile decidere a quale delle due chiamate rispondere.

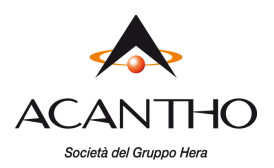

Per rifiutare una chiamata entrante, è sufficiente premere il pulsante funzione **Rifiuta** mentre squilla il telefono: il chiamante riceverà un tono di occupato od una fonia di cortesia che annuncia l'impossibilità a completare la chiamata, oppure la chiamata sarà girata verso la Segreteria Telefonica, se il servizio è attivo.

Premendo il pulsante funzione **Altro...** e poi il pulsante **Ignora**, la chiamata non viene respinta, ma viene disattivata la suoneria del telefono ed è quindi possibile lasciare squillare a vuoto la chiamata in ingresso.

### **1.5 Chiudere una chiamata attiva**

Per chiudere una chiamata effettuata utilizzando la cornetta, basta riagganciarla al telefono; se sono state utilizzate le cuffie o il vivavoce, occorre premere il relativo pulsante **Cuffie** oppure **Vivavoce**.

## **1.6 Funzioni speciali durante una chiamata attiva**

#### **Escludere l'audio durante una chiamata**

Per escludere il microfono della cornetta, delle cuffie o del vivavoce, premere il pulsante Mute **(4)**: l'accensione del LED rosso del pulsante conferma l'esclusione del microfono, impedendo così al proprio interlocutore di ascoltare quanto viene detto al telefono.

Per annullare questa funzione, premere nuovamente il pulsante **Mute.**

#### **Mettere in attesa una chiamata**

Per mettere in attesa una chiamata attiva, premere il pulsante **Attesa** (primo da sx): il LED del pulsante di Linea diventa rosso ed inizia a lampeggiare per evidenziare la chiamata in attesa.

Per riprendere la chiamata, premere il pulsante di linea con il LED rosso lampeggiante.

#### **Trasferimento di una chiamata**

Una chiamata attiva può essere trasferita ad un'altra linea telefonica, interna od esterna, in due diverse modalità: **trasferimento con consultazione**, per parlare con chi deve ricevere la chiamata prima dell'effettivo trasferimento, oppure **trasferimento diretto**, per passare la chiamata senza parlare con chi riceve la chiamata trasferita.

Per effettuare un **trasferimento con consultazione** di una chiamata attiva:

- premere il pulsante **Trasferimento ,** mettendo così in attesa la chiamata attiva
- effettuare la chiamata uscente verso il numero che deve ricevere la chiamata trasferita
- alla risposta, dopo aver parlato con l'interlocutore, premere di nuovo il pulsante **Trasferimento**

Per effettuare un **trasferimento diretto** di una chiamata attiva:

- premere il pulsante **Trasferimento ,** mettendo così in attesa la chiamata attiva
- premere il pulsante funzione **Diretto** (secondo da destra): in questo modo, chi riceve la chiamata può vedere il numero del chiamante originale
- effettuare la chiamata uscente verso il numero che deve ricevere la chiamata trasferita

#### **Audioconferenza a tre**

Per attivare un'audioconferenza a tre, occorre partire da una chiamata già attiva, sia entrante che uscente, e procedere come segue:

- con la prima chiamata attiva, premere il pulsante **Altro...** (primo a dx), quindi premere il pulsante **Conferenza**, mettendo così in attesa la prima chiamata
- effettuare la chiamata uscente verso il numero da aggiungere all'audioconferenza
- alla risposta del secondo numero chiamato, per attivare l'audioconferenza premere il pulsante **Altro...**, quindi premere il pulsante **Conferenza**

Quando si chiude la chiamata, entrambi gli interlocutori vengono disconnessi.

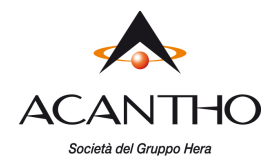

# **1.7 Servizi telefonici**

#### **Non Disturbare**

Con la funzione NON DISTURBARE vengono bloccate tutte le chiamate entranti sul proprio telefono.

Per attivare la funzione, premere il pulsante **Altro...** (primo a dx), quindi premere il pulsante **Non Dist** (secondo a sx): le icone delle linee telefoniche (primi due pulsanti linea in alto a sx) riporteranno il simbolo a lato.

Per disattivare la funzione, premere nuovamente i pulsanti **Altro...** e **Non Dist**.

#### **Inoltro chiamate permanente**

Per attivare una deviazione permanente con inoltro delle chiamate verso un altro numero telefonico (interno o esterno al Cloud PBX), premere il pulsante **Inoltra** (secondo da sx): comparirà la schermata "**Seleziona tipo di inoltro**" in cui occorre selezionare la prima opzione **Sempre.**

Dalla schermata "**Inoltra chiamata sempre**" inserire il numero telefonico di destinazione e premere il pulsante **Attiva** (primo da dx): una volta attivato il servizio, le icone delle linee telefoniche (primi due pulsanti linea in alto a sinistra) riporteranno il simbolo a lato.

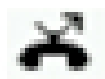

Per disattivare la funzione, è sufficiente:

- premere il pulsante **Inoltra** (secondo da sx) e selezionare la prima opzione **Sempre**
- premere il pulsante **Disattiva** (primo a dx): le icone delle linee telefoniche ritorneranno allo stato originale.

#### **Inoltro chiamate senza risposta**

Per attivare l'inoltro delle chiamate senza risposta, premere il pulsante **Inoltra** (secondo da sx): comparirà la schermata "**Seleziona tipo di inoltro**" in cui occorre selezionare la seconda opzione **Nessuna risposta.**

Dalla schermata "**Inoltra chiamata su nessuna risposta**" inserire il numero telefonico di destinazione ed il numero di squilli a vuoto prima che la chiamata sia deviata (parametro **Inoltra dopo squillo...**, considerare 4 secondi per ogni squillo), quindi premere il pulsante **Attiva** (primo da dx): una volta attivato il servizio, le icone delle linee telefoniche resteranno invariate, ma in alto sul display, nella parte destra della barra di stato, comparirà la scritta "**Inolt.: xxxxxxxxxx**" (in alternanza con l'orario) come promemoria della funzione impostata.

Per disattivare la funzione, è sufficiente:

- premere il pulsante **Inoltra** (secondo da sx) e selezionare la seconda opzione **Nessuna risposta**
- premere il pulsante **Disattiva** (primo a dx).

#### **Inoltro chiamate su occupato**

Per attivare l'inoltro delle chiamate solamente quando la propria linea è occupata, premere il pulsante **Inoltra** (secondo da sx): comparirà la schermata "**Seleziona tipo di inoltro**" in cui occorre selezionare la terza opzione **Occupato.**

Dalla schermata "**Inoltra chiamata su linea occupata**" inserire il numero telefonico di destinazione e premere il pulsante **Attiva** (primo da dx): una volta attivato il servizio, le icone delle linee telefoniche resteranno invariate, ma in alto sul display, nella parte destra della barra di stato, comparirà la scritta "**Inolt: xxxxxxxxxx**" (in alternanza con l'orario) come promemoria della funzione impostata.

Per disattivare la funzione, è sufficiente:

- premere il pulsante **Inoltra** (secondo da sx) e selezionare la terza opzione **Occupato**
- premere il pulsante **Disattiva** (primo a dx)

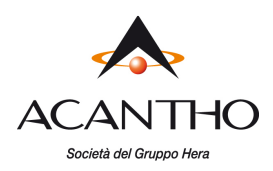

#### **Accesso alla VoiceMail**

Per accedere alla propria VoiceMail occorre premere il pulsante **Voice Mail**: se la Voice Mail è attiva, apposite fonie guida permettono all'utente di accedere alle varie funzioni dopo aver inserito il PIN numerico di accesso, che l'utente deve richiedere all'Amministratore del proprio Cloud PBX o modificare dal portale web CommPortal.

#### **Pulsanti di selezione rapida**

I pulsanti di linea non associati all'interno telefonico (1 a sinistra e 3 a destra del display) possono essere utilizzati come selezione rapida di numeri telefonici utilizzati abitualmente.

Per la configurazioni di questi pulsanti come selezione rapida, si rimanda al **"Manuale Utente CommPortal**", al paragrafo **10 Configurazione del proprio telefono.**

#### **Monitoraggio stato altri interni del Cloud PBX (funzione BLF)**

I pulsanti di linea, oltre che per selezioni rapide, possono essere utilizzati anche per visualizzare lo stato di altri interni del Cloud PBX, consentendo anche di visualizzare le chiamate in arrivo su tali interni ed eventualmente di rispondere al posto degli utenti monitorati.

Questa funzione, chiamata anche "Campo Lampade" (come l'analogo servizio disponibile sui PBX tradizionali) o "Busy Lamp Field" (abbreviata in BLF), può essere configurata in autonomia dall'utente tramite il portale web CommPortal, assegnando la funzione "**Interno monitorato**" al pulsante di linea desiderato, come descritto nel "**Manuale Utente CommPortal**" al paragrafo **10 Configurazione del proprio telefono**, al quale si rimanda per ulteriori dettagli.

#### **Servizi telefonici avanzati**

La tabella seguente riassume i servizi telefonici disponibili sulla piattaforma Fonia Cloud PBX Acantho, dove <interno> indica il numero breve di una linea interna del proprio Cloud PBX (es. 234)

Per attivare, disattivare ed interrogare lo stato di un servizio, è sufficiente comporre il codice riportato nella tabella come una normale chiamata telefonica.

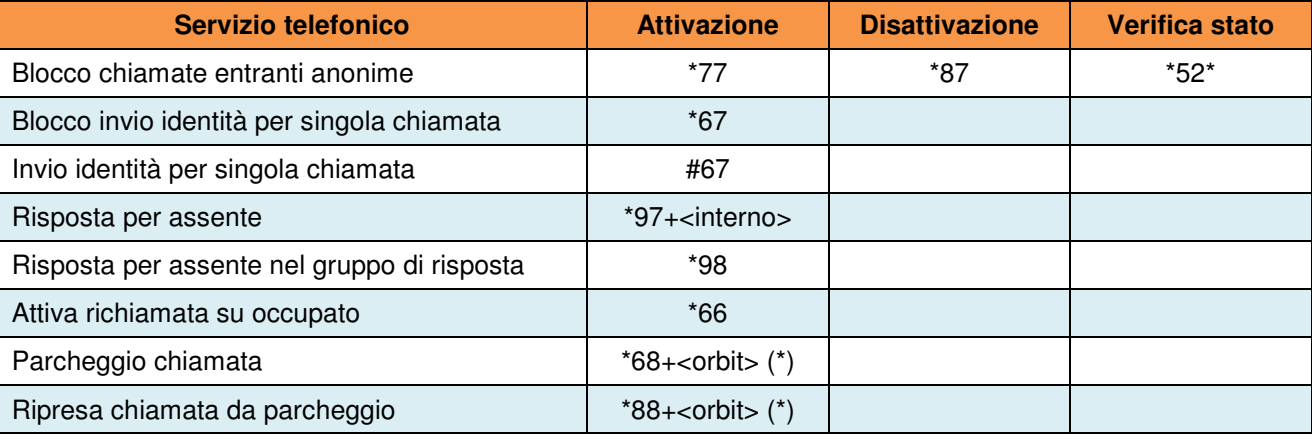

(\*) <orbit> indica un interno fittizio, da 3000 a 3009

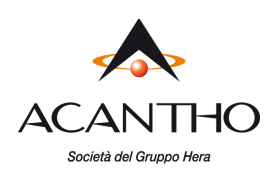

### **1.8 Elenchi Chiamate Effettuate, Ricevute e Perse**

Sui telefoni Polycom VVX 3xx è disponibile la cronologia delle ultime chiamate, suddivise in Chiamate Effettuate, Ricevute e Perse.

Per visualizzare l'elenco di chiamate della tipologia desiderata, mentre il telefono è in condizione di riposo (nessuna chiamata attiva), occorre premere:

- il pulsante **Freccia DX** per aprire l'elenco delle **Chiamate Effettuate,** indicate col simbolo
- il pulsante **Freccia SX** per aprire l'elenco delle **Chiamate Ricevute**, indicate col simbolo
- il pulsante **Freccia GIU'** per aprire l'elenco delle **Chiamate Perse**, indicate col simbolo

Per ciascuna tipologia di chiamata, è possibile selezionare una chiamata tra quelle riportate in elenco muovendosi su e giù con i pulsanti freccia ed effettuare una chiamata telefonica verso il numero selezionato premendo il pulsante **Chiama**. Per ritornare alla pagina iniziale da un elenco chiamate, è sufficiente premere il pulsante **Freccia SX**.

#### **Gestione delle Chiamate Perse**

In caso di chiamate ricevute ma senza risposta, il telefono segnala all'utente la presenza di Chiamate Perse indicando nella barra di stato, in alto a destra del display (in alternanza con l'orario), il numero di chiamate perse. Premendo il pulsante **Freccia GIU'**, sul display viene visualizzata la lista delle Chiamate Perse, come descritto nel paragrafo precedente.

### **1.9 Rubrica Personale**

Per accedere alla Rubrica Personale è sufficiente premere il pulsante **Rub Pers**, quindi selezionare la prima opzione **Rubrica Personale** (premere il pulsante **1** oppure selezionare la prima opzione con i tasti freccia SU/GIU' e poi premere il pulsante **Seleziona**).

Si sottolinea che la Rubrica Personale dei telefoni Polycom VVX 3xx può contenere fino a 200 contatti e e viene salvata solo localmente nel telefono stesso, quindi in caso di guasto o di sostituzione del telefono, la Rubrica Personale viene perduta e non può essere recuperata sul nuovo telefono.

#### **Chiamata verso un contatto di rubrica**

Una volta entrati nella Rubrica Personale, selezionare la voce interessata muovendosi con i pulsanti Freccia SU/GIU', quindi premere il pulsante **Chiama** (primo da sx) per effettuare una chiamata verso tale contatto. Per evidenziare i dettagli di una voce di rubrica, selezionare il contatto desiderato e premere il tasto **Info**.

#### **Ricerca di un contatto esistente**

Per cercare un contatto esistente, dalla Rubrica Personale premere il pulsante **Cerca**, quindi specificare un criterio di ricerca (sui campi Nome, Cognome, Numero Telefonico o Note) e premere nuovamente il pulsante **Cerca**: saranno così visualizzati tutti i contatti della Rubrica Personale che soddisfano i criteri inseriti.

Si sottolinea che i valori inseriti vengono ricercati come parte iniziale dei valori memorizzati nelle voci della rubrica.

Una volta ottenuti uno o più contatti come risultato della ricerca, per chiamare il contatto desiderato, occorre prima selezionarlo muovendosi con i pulsanti Freccia SU/GIU', quindi premere il pulsante **Chiama**.

#### **Inserimento di un nuovo contatto**

Per aggiungere un nuovo contatto, dalla Rubrica Personale premere il pulsante **Aggiungi** e dalla schermata "Aggiungi contatto" inserire Nome, Cognome, Numero Telefonico.

Per selezionare tra minuscole, maiuscole e numeri, utilizzare il pulsante **Modo tasti** che mostra le modalità disponibili fra cui scegliere quella attiva.

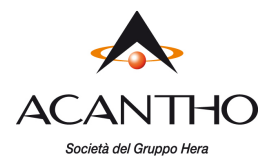

#### **Modifica o eliminazione di un contatto esistente**

Muovendosi con i pulsanti Freccia SU/GIU', selezionare il contatto da modificare, quindi premere il pulsante **Info** e poi il pulsante **Modifica**.

Con il pulsante **Elimina** è possibile cancellare un contatto dalla rubrica: prima di procedere alla cancellazione, viene chiesta conferma all'utente.

## **1.10 Rubrica Cloud PBX**

La Rubrica Cloud PBX contiene tutti gli interni configurati sul proprio Cloud PBX (con i nomi associati ai singoli interni da parte dell'Amministratore oppure definiti in fase di attivazione del servizio), e tutti i contatti personali che il singolo utente ha aggiunto tramite il portale web CommPortal o tramite la Rubrica Cloud PBX sul telefono stesso.

Per accedere alla Rubrica Cloud PBX è sufficiente premere il pulsante **Rub CPBX.**

#### **Chiamata verso un contatto di rubrica**

Una volta entrati nella Rubrica Cloud PBX, selezionare la voce interessata muovendosi con i pulsanti Freccia SU/GIU', quindi col pulsante freccia DX evidenziare il pulsante **Call** a destra del nome del contatto e premere il pulsante **OK** (al centro delle frecce) per effettuare una chiamata verso tale contatto.

Per evidenziare i dettagli di contatto, selezionare la voce della rubrica e premere il tasto **OK**: vengono così visualizzati tutti i numeri telefonici associati al contatto in oggetto.

Normalmente, questi numeri associati sono:

- il numero pubblico ed il numero breve per gli interni del Cloud PBX
- i vari tipi di numeri telefonici mobile, ufficio, casa… per i contatti personali aggiunti dall'utente

Selezionando uno dei numeri telefonici visualizzati e premendo di nuovo il pulsante **OK**, viene effettuata una chiamata uscente verso tale numero.

#### **Ricerca di un contatto esistente**

Per cercare un contatto esistente, dalla Rubrica Cloud PBX premere il pulsante **Options** in basso a dx, quindi selezionare l'ultima voce **Filter contacts** ed inserire la stringa di ricerca dei contatti desiderati, quindi premere il pulsante **Filter**: saranno così visualizzati tutti i contatti della Rubrica Cloud PBX per cui uno dei campi Nome, Cognome, Numero Telefonico ed Interno iniziano con la stringa di ricerca inserita.

Una volta ottenuti uno o più contatti come risultato della ricerca, per chiamare il contatto desiderato occorre eseguire la procedura descritta al paragrafo precedente "**Chiamata verso un contatto di rubrica**".

#### **Inserimento di un nuovo contatto**

Per aggiungere un nuovo contatto, dalla Rubrica Cloud PBX premere il pulsante **Options** e quindi il pulsante **Add new contact:** nella schermata visualizzata inserire Nome (campo **First**), Cognome (campo **Last**) ed eventuali info aggiuntive, ad esempio Titolo (campo **Title**) o Azienda (campo **Org)**, quindi premere il pulsante **Next** per accedere alla pagina dove inserire i numeri telefonici associati al nuovo contatto: al termine dell'inserimento, salvare le modifiche premendo il pulsante **Save**.

Per selezionare tra minuscole, maiuscole e numeri, utilizzare il pulsante **abc** (secondo da sx) che mostra le modalità disponibili fra cui scegliere quella attiva.

#### **Modifica o eliminazione di un contatto esistente**

Nella Rubrica Cloud PBX l'utente potrà modificare o eliminare solamente i contatti aggiunti personalmente (tramite CommPortal o direttamente tramite il telefono stesso), mentre non potrà modificare gli interni del proprio Cloud PBX, che sono gestiti solamente dall'Amministratore.

Muovendosi con i pulsanti Freccia SU/GIU', selezionare il contatto da modificare, quindi premere il pulsante **OK**: una volta visualizzati i dettagli del contatto, premere il pulsante **Options**, quindi scegliere l'opzione **Edit contact XXXXX** per modificare il contatto, oppure **Delete contact XXXXX** per cancellarlo.

In caso di cancellazione, viene chiesta una conferma prima dell'effettiva eliminazione del contatto.

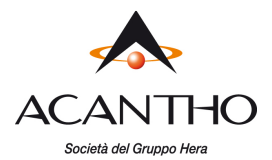

# **1.11 Blocco telefono**

Questa funzione permette di bloccare la tastiera del telefono, per impedirne l'utilizzo a chi non conosce il codice PIN per sbloccare il telefono.

Per bloccare il telefono, occorre premere il pulsante **Altro...** e poi il pulsante **Blocco Tel** (secondo da dx). A conferma del blocco, nella riga in alto a destra del display comparirà la scritta "**Il telefono è bloccato**" in alternanza con l'orario.

Con il telefono bloccato, è ancora possibile ricevere chiamate, ma non si possono effettuare chiamate uscenti, nemmeno tra interni del Cloud PBX: le uniche chiamate permesse sono verso i servizi di emergenza 112, 113, 115 e 118.

Per sbloccare il telefono, occorre premere il pulsante **Sblocca** (primo da sx) e poi inserire il codice PIN tramite la tastiera numerica, seguito dal pulsante **OK** (primo da dx).

Il codice PIN di default è **123**, ma si consiglia all'utente di modificarlo con un proprio PIN riservato, seguendo le indicazioni riportate al paragrafo **2.1 - Impostazione codice PIN personale**.

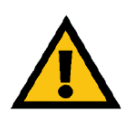

#### **ATTENZIONE**

**Se il PIN personale viene dimenticato e non si riesce a sbloccare il telefono, occorre rivolgersi al Servizio Clienti Acantho per ottenere il reset del codice PIN al valore di default e l'operazione potrebbe comportare l'addebito dei costi di intervento.** 

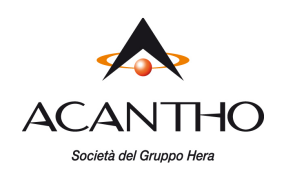

# **2 Personalizzazione del telefono**

Le personalizzazioni descritte nei paragrafi seguenti sono effettuate sempre a partire dal menù **Impostazioni**, a cui si accede nel modo seguente:

- premere il pulsante **Home**
- muovendosi con i pulsanti freccia SX e DX, selezionare l'icona **Impostazioni** (vedi figura a lato) e premere il pulsante **Seleziona** al centro dei pulsanti freccia

## **2.1 Impostazione codice PIN personale**

Per modificare il codice PIN di default, dal menù Impostazioni procedere come segue:

- selezionare l'opzione **2 Impostazioni avanzate...**
- inserire il PIN nel campo **Ins. Password** e premere il pulsante **OK** (se non modificato, il PIN di default è 123)
- selezionare l'opzione **1 Cambio password utente...**
- inserire nel campo **Vecchia password** il PIN attuale
- selezionare la riga **Nuova password** con il pulsante Freccia GIU' ed inserire il nuovo PIN
- selezionare la riga **Conferma password** con il pulsante Freccia GIU' e re-inserire il nuovo PIN
- premere il pulsante **OK**
- tornare alla pagina Home premendo due volte il pulsante **Indietro**
- premere il pulsante **Home** (a) per tornare alla schermata principale

# **2.2 Suoneria telefono**

Per modificare la suoneria di default del proprio telefono, dal menù Impostazioni procedere come segue:

- selezionare l'opzione **1 Impostazioni di base...**
- selezionare l'opzione **5 Tipo suoneria**
- selezionare l'opzione **Predeterminato** (impostazione di default)
- scorrere l'elenco con i pulsanti Freccia SU/GIU', utilizzando il pulsante **Riproduci** per ascoltare la suoneria selezionata
- selezionare la suoneria desiderata premendo il pulsante **Seleziona** (un segno di spunta comparirà nella casella di fianco al nome della suoneria)
- tornare alla pagina Home premendo quattro volte il pulsante **Indietro**
- premere il pulsante **Home** per tornare alla schermata principale

# **2.3 Regolazione illuminazione display**

Per modificare l'illuminazione del display del telefono, dal menù Impostazioni procedere come segue:

- selezionare l'opzione **1 Impostazioni di base...**
- selezionare l'opzione **3 Illuminazione display…**
- selezionare l'opzione desiderata (Intensità SE ATTIVO, Intensità A RIPOSO o Intensità massima)
- selezionare l'opzione di illuminazione desiderata e confermare con il pulsante **Seleziona**
- tornare alla pagina Home premendo quattro volte il pulsante **Indietro**
- premere il pulsante **Home** (a) per tornare alla schermata principale

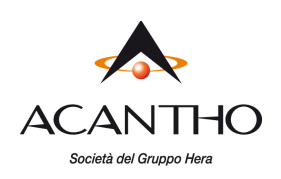

# **3Risoluzione dei problemi**

In caso di problemi, eseguire le verifiche di base descritte di seguito e se il problema persiste, contattare il Servizio Clienti Acantho.

#### **Visualizzazione messaggi di Warning da parte del telefono**

Se il telefono Polycom VVX 3xx non riesce a completare la procedura di avvio in modo regolare, l'icona di Warning (vedi figura a lato) viene visualizzata sulla barra di stato, in alto a destra sul display, in modo da segnalare la presenza di anomalie.

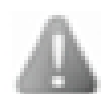

Per visualizzare i messaggi di warning emessi dal telefono, procedere come segue:

- accedere menù **Impostazioni**
- selezionare l'opzione **4 Stato Telefono**
- selezionare l'opzione **4 Diagnostica**
- selezionare l'opzione **5 Avvisi**

Dopo aver visualizzato i messaggi di warning del telefono, è possibile rimuovere l'icona dalla barra di stato premendo il pulsante **Cancella Icona**, ma il messaggio resta comunque visibile finché l'anomalia non viene rimossa.

Se i messaggi di Warning e le indicazioni dei paragrafi successivi non sono sufficienti a ripristinare il normale funzionamento del telefono, contattare il Servizio Clienti Acantho.

#### **Il PC collegato in cascata al telefono non risulta collegato alla rete LAN**

Possono presentarsi due casi distinti:

1. **Il telefono è spento:**

se il telefono è spento, il collegamento del PC in cascata non può funzionare, quindi controllare l'alimentazione del telefono e come soluzione temporanea, è possibile collegare il PC direttamente alla presa LAN della postazione, anziché al telefono;

#### 2. **Il telefono è acceso e funziona regolarmente:**

controllare l'affidabilità del cablaggio tra la presa LAN PC sul retro del telefono (vedi figura a lato) ed il computer.

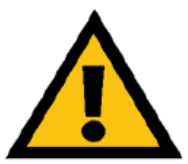

#### **ATTENZIONE**

Il telefono si comporta in maniera trasparente a livello di rete LAN del PC, l'unico problema eventualmente imputabile al telefono potrebbe essere la completa mancanza di connessione di rete, ma non le difficoltà di navigazione web o simili.

**Le chiamate uscenti funzionano, ma non si ricevono le chiamate entranti**  Controllare l'impostazione del servizio **Non Disturbare** (vedi paragrafo 1.7).

#### **Non è possibile effettuare né ricevere chiamate**

Se sul display del telefono, alla sinistra del numero di interno non compare l'icona ed il problema permane anche dopo un riavvio del telefono (menù **Impostazioni > 1 Impostazioni di base > 9 Riavvio telefono,** quindi confermare con il pulsante **Sì** ed attendere qualche secondo), contattare il Servizio Clienti Acantho.

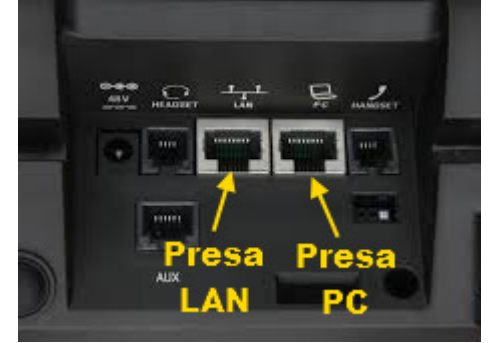

pag. 13 di 13 versione 2.0 Gennaio 2019

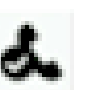